# Exposer ses créations : galerie photos, galerie de médias

Si l'éditeur TinyMCE et le système de liens de Joomla permettent d'intégrer ou de lier des médias à un article, ils restent assez limités. Créer une galerie photos dans un article, par exemple, est difficilement envisageable par ce biais.

Dans ce chapitre, nous allons nous pencher sur deux extensions permettant d'exposer sur votre site vos créations artistiques :

- **Phoca Gallery** est une extension dédiée à la création de galeries photos, sans doute l'une des plus conviviales et des plus riches en termes d'effets d'affichage.
- Pour présenter des médias variés (audio, vidéo, photo), le plug-in **Mediabox\_CK** est une extension tout indiquée.

#### **ASTUCE**

Chapitre 13 > Créer une communauté : newsletter, réseau social, forum 259

Pour préserver aussi bien l'espace de stockage que la bande passante mis à disposition par votre hébergeur, il peut être nécessaire de stocker les médias volumineux (images en haute qualité, vidéos) sur des serveurs gratuits tels que *YouTube* ou *Flickr*, et de les appeler dans les contenus par leur URL.

# Phoca Gallery

Créer une galerie nécessite d'insérer plusieurs images sur la même page ou, plus difficile encore, d'insérer leurs URL en mode code. Si vous souhaitez proposer une galerie photos sur votre site, il est plus pertinent d'installer une extension développée dans ce but.

Parmi la trentaine d'extensions dédiées à la création de galeries photos disponibles sur le site officiel de Joomla, Phoca Gallery est sans aucun doute l'une des plus conviviales et des plus riches en termes d'effets d'affichage.

# **Installation**

Vous pouvez télécharger la dernière version de Phoca Gallery, ainsi que ses fichiers de langue, à l'adresse **http://www.phoca.cz** > Components > Phoca Gallery > Download. Phoca Gallery est fournie sous la forme d'un composant Joomla, que vous pouvez donc installer comme à l'accoutumée par le biais du menu Extensions > Gestion des extensions. L'écran de confirmation d'installation (voir Figure 14.1) affiche un message et deux boutons pour finaliser l'installation :

- S'il s'agit d'une première installation, cliquez sur le bouton Install pour créer les tables dans la base de données.
- Si vous avez installé une version antérieure de Phoca Gallery et que vous souhaitez la mettre à jour, cliquez sur le bouton Upgrade (cette mise à jour permet de conserver les données existantes).

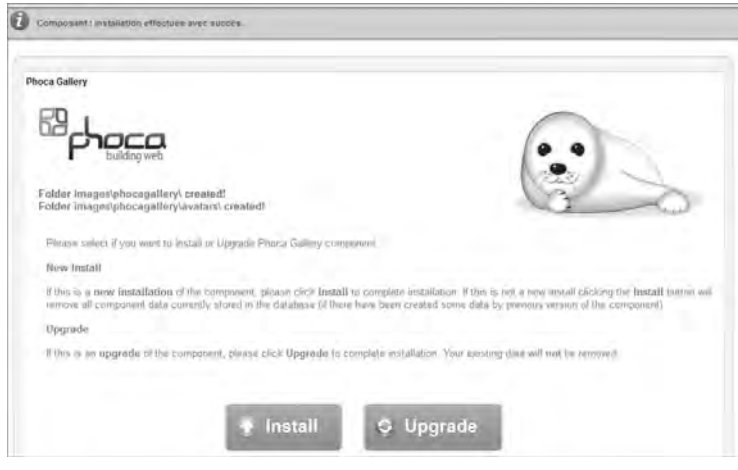

**FIGURE 14.1 :** Finaliser l'installation de Phoca Gallery : installer une nouvelle version ou mettre à jour une ancienne.

Vous êtes alors conduit au tableau de bord de Phoca Gallery, en anglais (voir Figure 14.2).

Pour passer Phoca Gallery en français, nous allons devoir procéder manuellement. En effet, l'archive *.zip* contenant les traductions ne présente pas de fichier d'installation au format *.xml* et ne peut donc être installée *via* le gestionnaire d'extensions. Pour mettre en place ces fichiers, décompressez l'archive *.zip* puis copiez les deux fichiers dans le répertoire *administrator/language/fr-FR* et le fichier *fr-FR.com\_phocagallery.ini* seul dans le répertoire *language/fr-FR* de votre installation Joomla. Rechargez le panneau de contrôle de Phoca Gallery dans votre navigateur : il est désormais en français (voir Figure 14.3).

Par la suite, vous pouvez accéder à Phoca Gallery par le biais des menus Composants > PHOCA GALLERY (voir Figure 14.4).

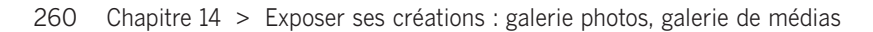

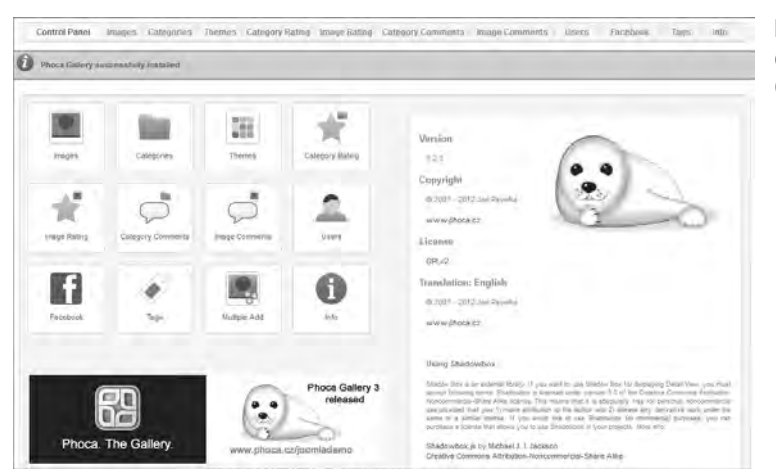

**FIGURE 14.2 :** Tableau de bord de Phoca Gallery, en anglais.

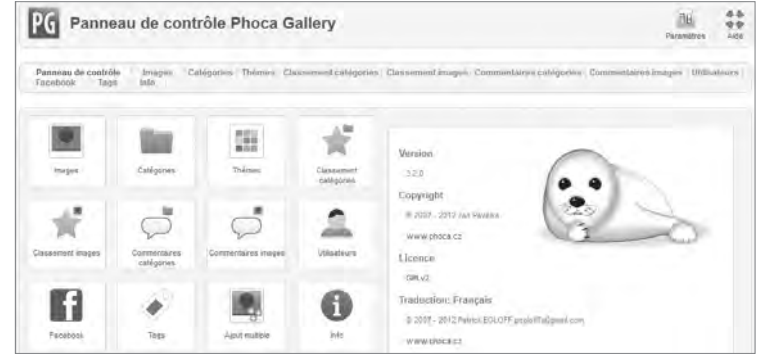

**FIGURE 14.3 :** Phoca Gallery est maintenant en français.

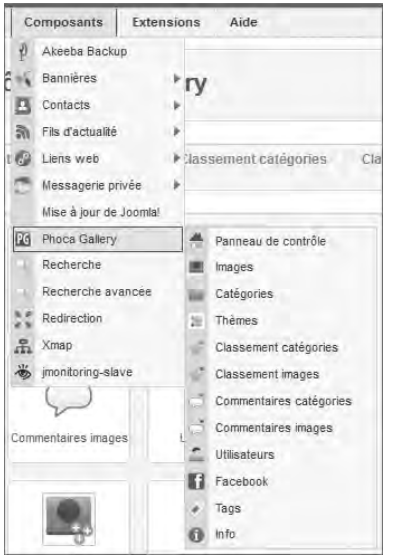

**FIGURE 14.4 :** Menus d'accès à Phoca Gallery.

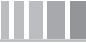

Chapitre 14 > Exposer ses créations : galerie photos, galerie de médias 261

Phoca Gallery possède par ailleurs de nombreuses extensions propres, que vous pouvez télécharger sur le site **http://www.phoca.cz** depuis les sections correspondantes (MODULES et PLUGINS) puis installer par le biais du gestionnaire d'extensions de Joomla. Voici une liste de ces extensions et leur rôle :

- Plug-ins:
	- **Phoca Gallery Plugin** permet d'intégrer des images et catégories dans un article.
	- **Phoca Gallery Slideshow Plugin** permet d'intégrer un diaporama dans un article.
	- **Phoca Gallery Search Plugin** intègre au système de recherche de Joomla les images et catégories de la galerie.
	- **Phoca Gallery Button Plugin** intègre à l'éditeur un bouton Phoca Gallery permettant de sélectionner un élément à insérer dans le contenu.
- Modules :
	- **Phoca Gallery Image Module** affiche des images récentes ou aléatoires.
	- **Phoca Gallery Tree Module** affiche la liste des catégories de la galerie.
	- **Phoca Gallery Menu Module** affiche un menu des catégories d'images.

Les fichiers de langue associés à ces plug-ins et modules sont fournis sous la forme d'extensions, que vous pouvez donc installer grâce au gestionnaire d'extensions de Joomla.

À la fin de cette section, nous verrons rapidement comment intégrer une image ou une galerie à un contenu, ce qui implique de mettre en place au moins Phoca Gallery Plugin, Slideshow Plugin et Button Plugin et les fichiers de langue associés.

#### **ASTUCE**

ш

Le site **http://www.kiwik.net** propose une traduction en français de la documentation officielle de Phoca Gallery ainsi que des modules et plug-ins associés.

# **Configuration**

Pour adapter la configuration, ouvrez le panneau de contrôle de Phoca Gallery par le menu déroulant Composants > Phoca Gallery puis cliquez sur le bouton Paramètres de la barre d'outils. Le formulaire de la Figure 14.5 apparaît alors en surimpression.

La configuration est répartie sur plusieurs onglets.

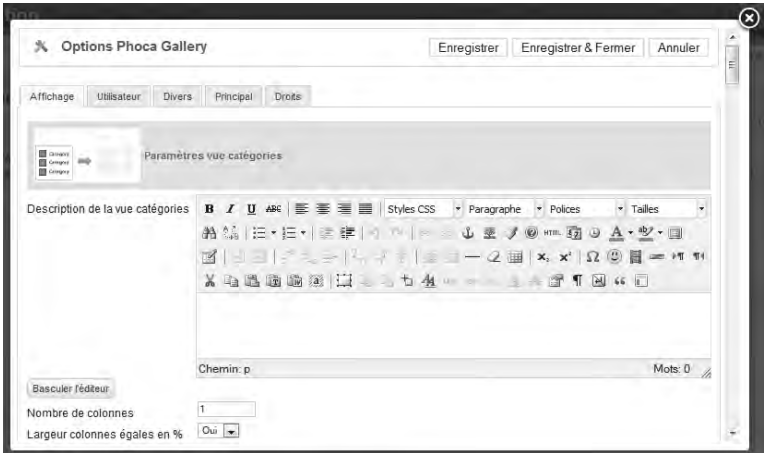

**FIGURE 14.5 :** Paramètres de Phoca Gallery : onglet Affichage.

#### **Affichage**

Le premier onglet, dont une toute petite partie est visible à la Figure 14.5, définit les très nombreux paramètres liés à l'affichage des éléments gérés par Phoca Gallery. Cet onglet est lui-même partagé en plusieurs sections, chacune comprenant un titre et une vignette qui vous indique graphiquement à quoi correspond la section. Voici une description rapide de ces sections :

- Paramètres vue catégories. Cette section couvre les paramètres d'affichage de la galerie principale, c'est-à-dire la vue de toutes les catégories. Cela inclut des paramètres tels que le nombre de colonnes, le style d'affichage, le classement des catégories, etc.
- Paramètres vue catégorie. Cette section configure l'affichage d'une catégorie, notamment les couleurs appliquées, les éléments à faire apparaître (nom, icônes...), le classement des images, etc.
- Paramètres vue catégorie (Catégories au-dessus des images). Cette section gouverne l'affichage de la catégorie au-dessus des images et catégories qu'elle contient.
- PARAMÈTRES VUE DÉTAILS. Cette section configure la façon dont une image s'affiche lorsque vous cliquez dessus. L'image peut être présentée de différentes manières (fenêtres pop-up, surimpression), chaque méthode possédant ses propres paramètres.
- PARAMÈTRES MULTIBOX. Cette section gouverne l'affichage des détails (clics, votes, commentaires, géolocalisation, etc.) dans la fenêtre pop-up.
- PARAMÈTRES DESCRIPTION. Cette section gouverne l'affichage de la description d'une image en vue détails.
- PARAMÈTRES DIAPORAMA. Cette section gouverne l'affichage des images dans un diaporama (délai, ordre des images).
- Paramètres généraux. Paramètres généraux de Phoca Gallery.
- PARAMÈTRES COOLIRIS, SWITCH, OVERLIB. Effets pouvant être appliqués aux images.
- Paramètres Watermark. Vous pouvez ajouter un filigrane à vos images et configurer ici sa position.
- PARAMÈTRES STATISTIQUES. Affichage des statistiques dans la vue catégorie.
- Paramètres RSS. Cette section permet de proposer un flux RSS des images dans une catégorie ou leur ensemble.

#### **ASTUCE**

Pour comprendre à quoi sert un paramètre de configuration, laissez le curseur de la souris quelques secondes sur l'intitulé de ce paramètre afin de faire apparaître la bulle d'information associée.

#### **UTILISATEUR**

L'onglet UTILISATEURS (voir Figure 14.6) définit les autorisations octroyées aux utilisateurs et les paramètres qui s'appliquent à leurs actions sur les images dans le cadre de Phoca Gallery. Là encore, les paramètres sont organisés en plusieurs sections :

- Paramètres panneau de contrôle utilisateurs. Cette section vous permet d'activer et de paramétrer le panneau de contrôle, qui autorise les utilisateurs enregistrés à charger des images depuis le frontal du site.
- Paramètres Upload. Cette section permet de définir si des images transférées par un utilisateur enregistré doivent être préalablement validées par un administrateur. Elle fixe également tous les paramètres régissant le transfert d'images (mode de transfert, limitations telles que taille et résolution maximales, etc.).
- Paramètres évaluation. Cette section permet d'activer la notation des catégories et images par les utilisateurs.
- Paramètres commentaire. Cette section permet d'activer les commentaires sur les images et catégories, et de choisir la méthode associée (vous pouvez par exemple autoriser les commentaires *via* Facebook).

#### **Divers**

L'onglet Divers (voir Figure 14.7) définit des paramètres complémentaires :

- Paramètres information. Cette section permet d'afficher avec les images une sélection de données EXIF (métadonnées enregistrées avec la photo par l'appareil), accessibles *via* une icône.
- Paramètres Géolocalisation. Cette section permet d'afficher, dans la vue des catégories, des informations de géolocalisation sous la forme d'une carte Google Maps.
- Paramètres Virtuemart. Cette section permet d'intégrer à chaque image un lien vers un produit dans Virtuemart (voir Chapitre 15).

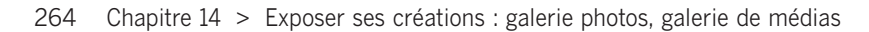

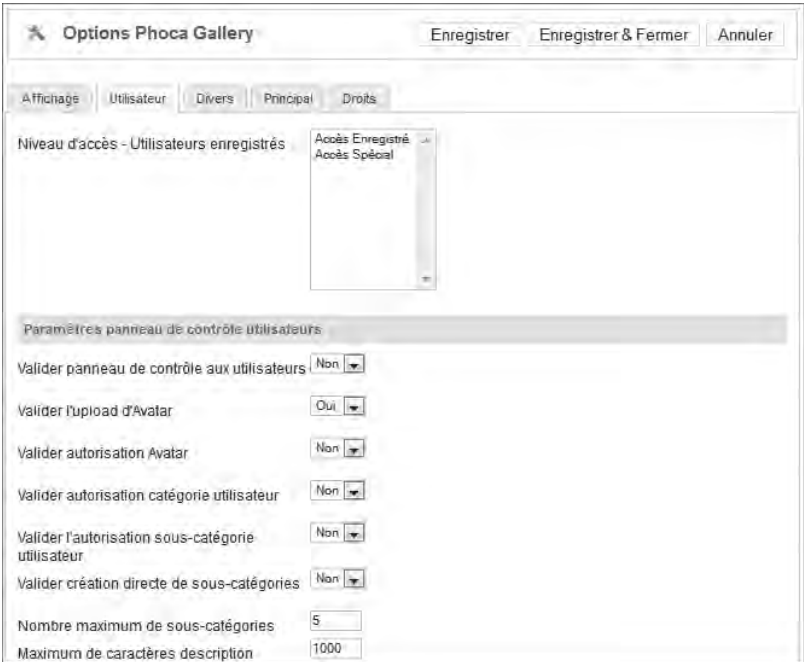

**FIGURE 14.6 : Paramètres de Phoca Gallery : onglet UTILISATEURS.** 

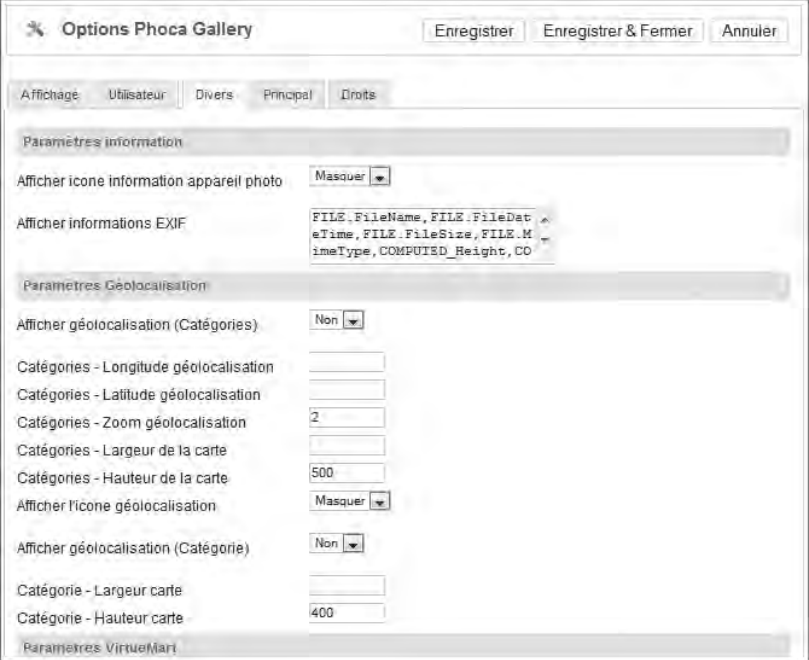

**FIGURE 14.7 :** Paramètres de Phoca Gallery : onglet Divers.

#### **Principal**

L'onglet Principal (voir Figure 14.8) regroupe des paramètres généraux de Phoca Gallery :

- Paramètres génération vignette. Cette section permet de paramétrer la génération des vignettes d'images et de galeries (taille, qualité, etc.).
- Paramètres d'icône. Cette section comprend un unique paramètre définissant le format graphique des icônes.
- Paramètres taille fenêtre et détail. Cette section couvre les dimensions des différents formats d'affichage des images.
- PARAMÈTRES DE SÉCURITÉ. Cette section permet de définir quelques paramètres de sécurité pour les répertoires et fichiers gérés par Phoca Gallery.

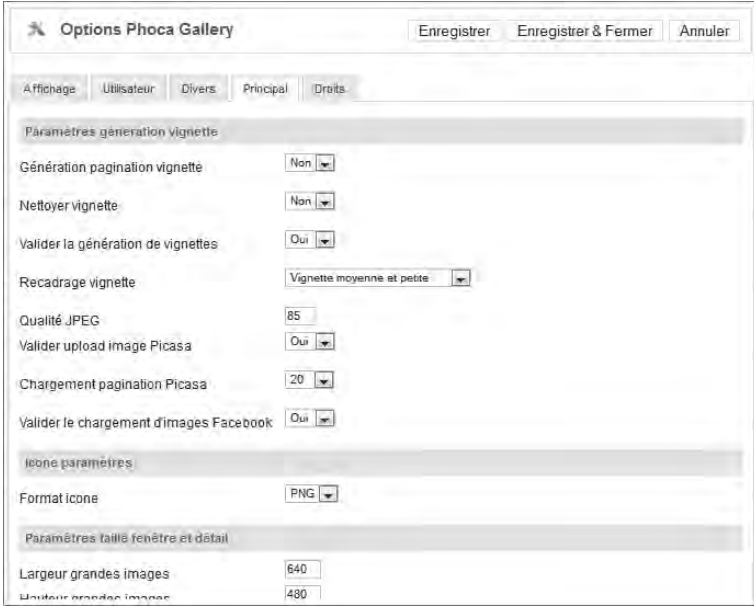

**FIGURE 14.8 :** Paramètres de Phoca Gallery : onglet Principal.

#### **DROITS**

L'onglet Droits, comparable à celui des autres composants de Joomla, définit les droits par défaut des groupes d'utilisateurs pour Phoca Gallery.

# **Panneau de contrôle**

Le panneau de contrôle de Phoca Gallery (illustré à la Figure 14.3) est organisé en icônes et onglets dont les fonctions respectives se recouvrent :

• L'onglet Panneau de contrôle vous ramène au tableau de bord de Phoca Gallery.

- L'onglet/l'icône Images vous conduit à l'interface de création et de gestion des images. Vous devez passer par cette page pour créer de nouvelles images (voir ci-après).
- L'onglet/l'icône Catégories vous conduit à l'interface de création et de gestion des catégories permettant de classer les images (voir ci-après).
- L'onglet/l'icône Thèmes vous permet de changer le thème graphique de la galerie : couleurs, cadres et boutons peuvent ainsi s'adapter à l'apparence graphique de votre site. Vous pouvez télécharger de nouveaux thèmes à l'adresse **http://www. phoca.cz/themes** et les mettre en place par le biais de cette page. C'est le dernier thème installé qui s'applique à la galerie. Notez par ailleurs que ce thème prend le pas sur le template du site. Le reste de la page vous permet de configurer les couleurs (arrière-plan, bordure), dimensions et effets s'appliquant aux vignettes.

#### **ASTUCE**

**Remettre en place le thème par défaut.** Si vous n'êtes pas satisfait des thèmes que vous avez testés et souhaitez remettre en place le thème par défaut, le thème Restore Default SETTINGS permet de rétablir la configuration par défaut.

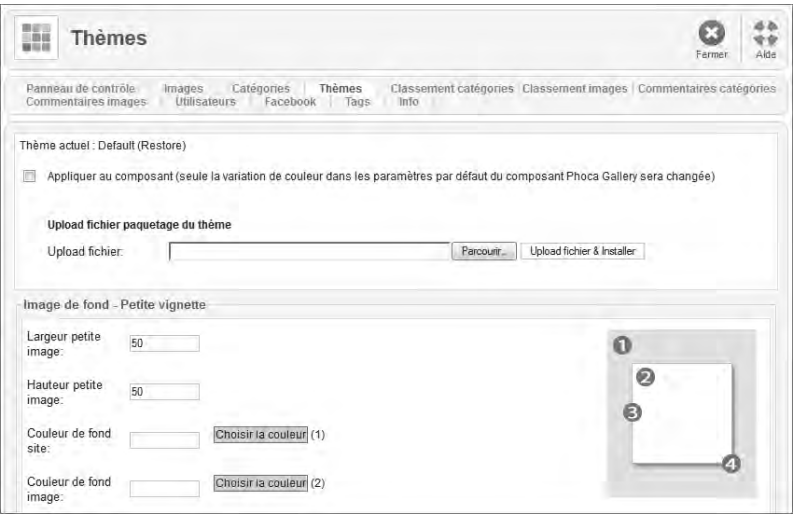

**FIGURE 14.9 :** Changer le thème de la galerie.

- Si vous avez activé l'évaluation des galeries et images, les onglets/icônes Classement catégories et Classement images vous donnent accès aux classements respectifs de ces éléments.
- Si vous avez activé l'ajout de commentaires, les onglets/icônes Commentaires catégories et Commentaires images vous donnent accès à tous les commentaires enregistrés.

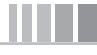

- L'onglet/icône UTILISATEURS permet de gérer les utilisateurs de Phoca Gallery.
- L'onglet/icône Facebook permet de lier votre galerie à un compte Facebook. Cela requiert la création d'une application Facebook pour obtenir un identifiant.
- L'onglet/icône Tags permet de créer et de gérer des étiquettes que vous appliquez ensuite à vos images pour les classer par thème, par exemple. Ces tags peuvent également renvoyer vers un site externe.
- L'icône Ajout multiple est un raccourci vers la fonction d'ajout de plusieurs images en lot, que vous retrouvez dans la barre d'outils de l'onglet Images (voir ci-après).
- L'onglet/icône Info affiche des recommandations pour les paramètres de Phoca Gallery, ainsi que des liens d'aide qui pourront certainement vous être utiles.

# **Créer une galerie**

Pour enregistrer des images et lancer le processus de création des vignettes, vous devez créer une galerie. Pour cela, cliquez sur l'onglet ou l'icône Catégories puis, dans la barre d'outils, sur l'icône Nouveau. Vous êtes conduit au formulaire de la Figure 14.10.

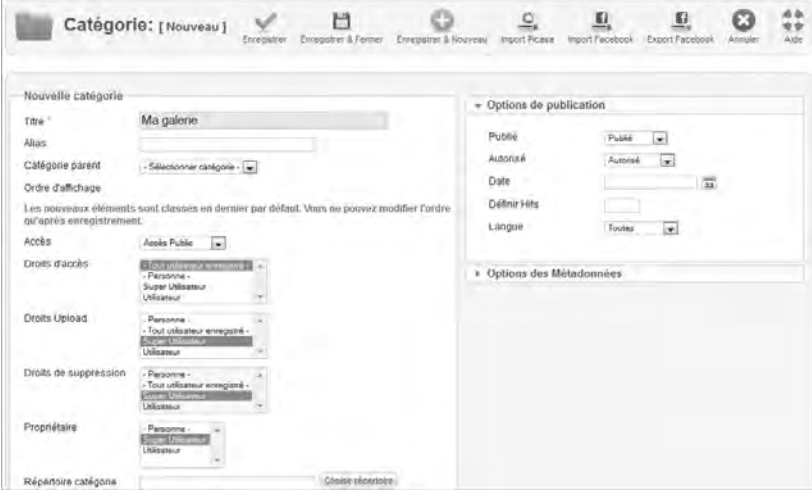

**FIGURE 14.10 :** Création d'une catégorie dans Phoca Gallery.

L'organisation de cette page est un peu différente de ce à quoi vous êtes habitué. Passons en revue les différents blocs qui la constituent.

#### **Nouvelle catégorie**

Commencez par renseigner un Titre pour la catégorie : c'est la seule information obligatoire pour la création. Laissez le champ Alias vide pour qu'il soit généré automatiquement, ou saisissez une valeur pour fournir l'alias de votre choix. Si la galerie en cours de création doit être une sous-galerie, sélectionnez une valeur pour la Catégorie

parent, puis enregistrez les modifications pour pouvoir définir l'ORDRE D'AFFICHAGE de la catégorie.

À la différence des catégories traditionnelles de Joomla, c'est dans ce bloc que vous devez définir les droits d'accès des utilisateurs à la galerie. Vous devez donc fixer un niveau d'Accès, des Droits d'accès, d'Upload (c'est-à-dire le droit d'envoyer des photos dans la galerie) et de Suppression pour la galerie en cours. Vous devez aussi définir son Propriétaire et le Répertoire devant héberger les photos de la galerie.

Les informations de LATITUDE, LONGITUDE, ZOOM et TITRE GÉOLOCALISATION permettent de localiser les images géographiquement sur une carte Google Maps.

Enfin, vous pouvez saisir une Description de la galerie et la mettre en forme dans l'éditeur de texte.

#### **Paramètres Picasa**

Vous pouvez importer des photos depuis Picasa. Pour ce faire, renseignez dans ce bloc l'utilisateur et l'album Picasa désirés, ainsi que la clé d'authentification si nécessaire. Cliquez ensuite sur l'icône Import Picasa dans la barre d'outils.

#### **Paramètres Facebook**

Vous pouvez importer des photos depuis Facebook ou exporter les photos de la catégorie vers Facebook. Pour ce faire, vous devez configurer Phoca Gallery pour fonctionner avec Facebook (voir plus haut dans les paramètres de Phoca Gallery), sélectionner ici un utilisateur Facebook et un album, puis cliquer sur l'une des icônes correspondantes (Import Facebook ou Export Facebook) dans la barre d'outils.

#### **Options de publication**

C'est dans ce bloc que vous pouvez passer la catégorie en statut publié, modifier sa date de création et l'associer à une langue du site ou à toutes.

#### **Option des Métadonnées**

Ce bloc permet de définir des métadonnées (description et mots clés) spécifiques à la catégorie en cours.

# **Ajouter des images**

Une fois que vous avez créé une catégorie, ouvrez l'onglet Images de Phoca Gallery. Vous disposez de deux méthodes pour ajouter des images : vous pouvez procéder individuellement ou par lots.

#### **Ajouter une image individuelle**

Si vous souhaitez n'ajouter qu'une seule image à la galerie, cliquez sur le bouton Nouveau de la barre d'outils; vous êtes conduit au formulaire de création et d'édition d'une image, illustré à la Figure 14.11.

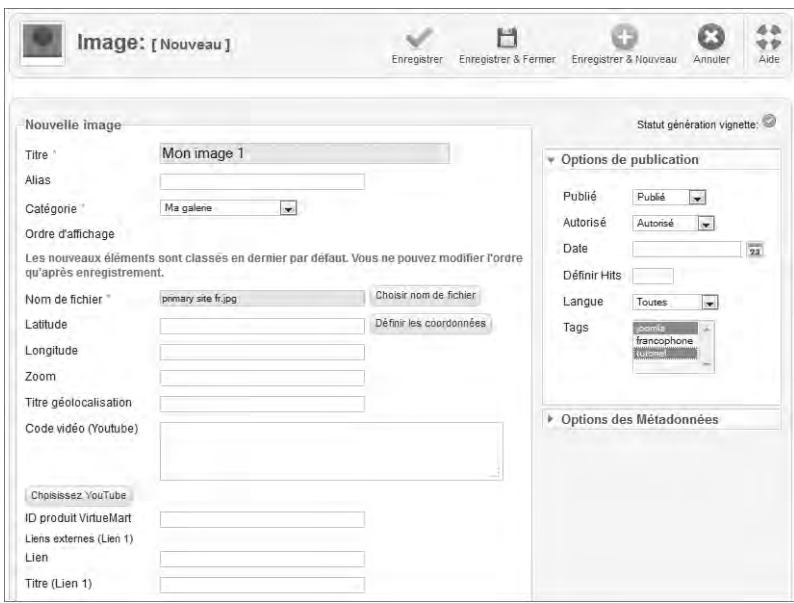

**FIGURE 14.11 :** Création/édition d'une image.

Les éléments obligatoires pour la création d'une image sont le TITRE, la CATÉGORIE et le Nom de fichier, à sélectionner parmi les fichiers déjà présents sur le serveur ou à transférer depuis votre ordinateur local : lorsque vous cliquez sur le bouton CHOISIR nom de fichier, vous accédez à une interface semblable à celle du gestionnaire de médias, illustrée à la Figure 14.12. Choisissez sur votre poste de travail le fichier à envoyer sur le serveur, puis cliquez sur le bouton Démarrer UPLOAD. Une fois le fichier transféré, vous en êtes informé par un message (Fichier uploadé) en tête du formulaire et l'image apparaît dans la liste des fichiers disponibles. Cliquez sur sa vignette pour la sélectionner et revenir au formulaire de création d'image : le nom du fichier apparaît maintenant dans le champ Nom DE FICHIER.

Là encore, vous pouvez renseigner dans le formulaire un Alias spécifique s'il doit différer de l'alias généré par Joomla. Pour définir l'ORDRE D'AFFICHAGE de l'image dans la catégorie, vous devez préalablement enregistrer l'image en cliquant sur l'icône Enregistrer de la barre d'outils.

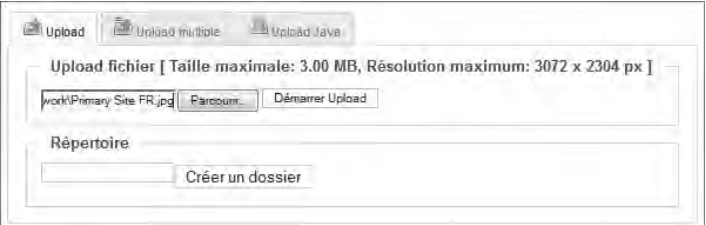

**FIGURE 14.12 :** Gestionnaire d'images de Phoca Gallery.

270 Chapitre  $14 >$  Exposer ses créations : galerie photos, galerie de médias

Vous pouvez définir des coordonnées de géolocalisation pour chaque image grâce aux champs Latitude, Longitude, Zoom et Titre géolocalisation.

Le champ Code vidéo (Youtube) vous permet d'afficher dans la galerie une vidéo Youtube. Plusieurs méthodes sont à votre disposition pour cela :

- Vous pouvez copier dans le champ le code d'intégration (disponible en cliquant sur le bouton Partager qui figure sous les vidéos Youtube, voir Figure 14.13), ou l'URL complète de la vidéo (ou sa version abrégée).
- Vous pouvez également cliquer sur le bouton Choisissez Youtube, copier dans le champ Lien Youtube l'URL de la vidéo puis cliquer sur le bouton Import pour rapatrier les données de la vidéo.

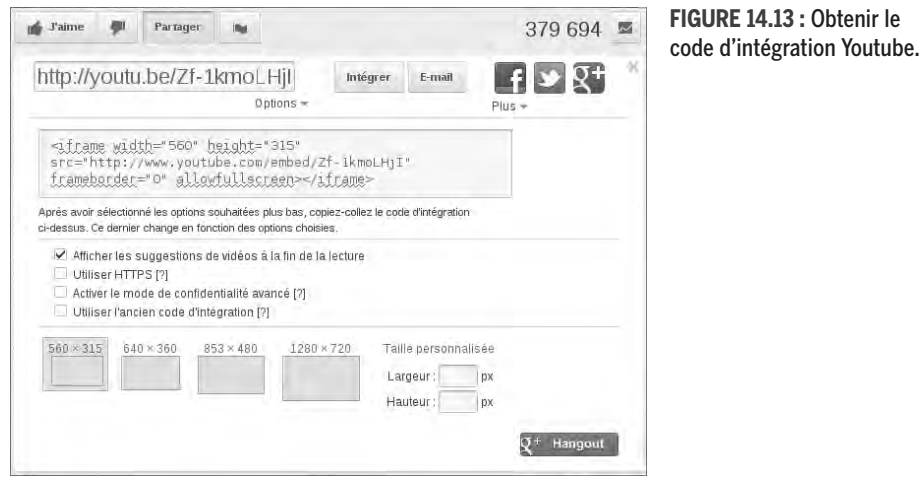

Les champs qui suivent permettent de lier l'image à un produit de la boutique en ligne Virtuemart (ID PRODUIT VIRTUEMART), ou à des pages web externes dont vous fournissez alors le lien (Liens externes).

Le champ Description vous permet d'ajouter une description à l'image et de la mettre en forme au moyen de l'éditeur.

Vous devriez être déjà familiarisé avec les blocs Options de publication et Options des Métadonnées. Dans le cadre de Phoca Gallery, c'est dans les Options de publication que vous pouvez passer les images au statut Publié. Vous pouvez également leur adjoindre des étiquettes en les sélectionnant dans le champ Tags. Pour sélectionner plusieurs tags, appuyez sur la touche Ctrl de votre clavier et cliquez sur les éléments de votre choix.

#### **Ajouter des images par lots**

Si vous avez beaucoup de photos à transférer, il est plus judicieux de procéder suivant la méthode d'ajout par lots. Pour cela, cliquez sur l'icône Ajout multiple de la barre d'outils : vous accédez au formulaire de la Figure 14.14.

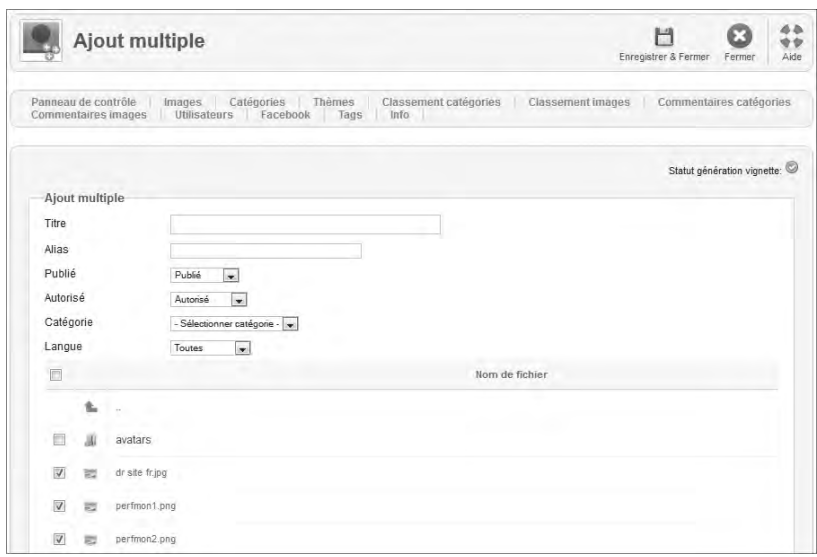

**FIGURE 14.14 :** Formulaire d'ajout par lots.

Si les images sont déjà sur le serveur (par exemple parce que vous les avez transférées par FTP), cochez leur nom dans la liste Nom DE FICHIER, sélectionnez la catégorie qui doit les accueillir puis cliquez sur l'icône Enregistrer & Fermer. Vous n'avez pas besoin de préciser de titre, car celui-ci est alors généré automatiquement à partir du nom de fichier. Les différentes vignettes sont créées automatiquement.

Si les images ne sont pas encore sur le serveur, vous pouvez utiliser l'outil de transfert qui se trouve en bas de page. Cliquez sur l'onglet UPLOAD MULTIPLE ou UPLOAD JAVA, sélectionnez les images à transférer puis cliquez sur Démarrer upload pour les envoyer vers le serveur (voir Figure 14.15).

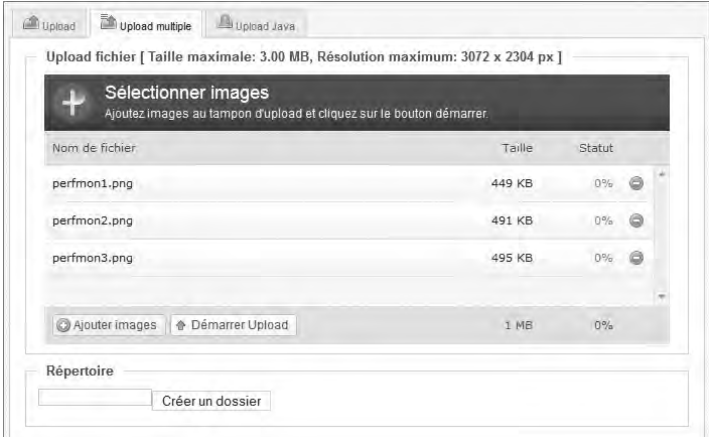

**FIGURE 14.15 :** Transfert par lots d'images vers le serveur.

272 Chapitre  $14 >$  Exposer ses créations : galerie photos, galerie de médias

#### **ATTENTION**

Pour utiliser l'applet Java permettant d'envoyer plusieurs images à la fois, vous pouvez être amené (selon la configuration de votre navigateur et les paramètres de sécurité de votre ordinateur) à autoriser explicitement l'exécution du script.

#### **Gérer les images**

Une fois que des images ont été ajoutées, le gestionnaire d'images de Phoca Gallery présente l'allure de la Figure 14.16.

|        | Images                               |                                   |                     |                                  | o<br>Nouveau | 80<br>April multiple  | <b><i><u>Undiffer</u></i></b>                                                                                                    | Recrée   | Public | Dispublie                                 | Asterien        | für pan auformer  | Ethors              |          | $\frac{4}{3}$<br>Aide |
|--------|--------------------------------------|-----------------------------------|---------------------|----------------------------------|--------------|-----------------------|----------------------------------------------------------------------------------------------------|----------|--------|-------------------------------------------|-----------------|-------------------|---------------------|----------|-----------------------|
|        | Pannosa de contróle<br>Utilisation's | Images<br><b>Tags</b><br>Facebook | Categories<br>lnfo  | Thèmes                           |              | Classement categories |                                                                                                    |          |        | Classement images Commentaires catégories |                 |                   | Commentaires images |          |                       |
| Filter | Rechercher<br>Effacer                |                                   |                     |                                  |              |                       | Statut generation vignette:<br>-Sélectionner une catégorie - [w]<br>- Sélectionnel un statut - wi<br>- Sélectionner une langue - v |          |        |                                           |                 |                   |                     |          |                       |
| iO.    | Image                                | Titre is.                         | Nom de fichier      | Fonctions                        | Publie       | Autorisé              | Categorie                                                                                                    | Ordre    | t3     | Propriétaire.                             | Uptoachi<br>par | Evaluation        | Langue liks ID      |          |                       |
| ö      |                                      | dr nite fr<br>(Amix.dr-ade-fr)    | dr alle frisia      | $\circledcirc$<br>6<br>٥         | G            | o                     | Ma galerie                                                                                                    | $-7$     | $2 -$  | Sugar<br>Uliksalmin<br>(Admolt(L)         |                 | 合合合合金             | Toul                | a.       | -2                    |
| E3     | <b>British III</b>                   | Mon image 1                       | pressury alle fr.pg | 00<br>0 <sup>°</sup>             | e            | e                     | Ma galerie                                                                                                    | $= 14$   |        | Super<br>Unividence<br>ZA:smAELL)         |                 | <b>CONTRACTOR</b> | Traul               | a.       | $\rightarrow$         |
| E      |                                      | perfmon 1<br>(Alan perhand)       | perfrickt pro       | 00<br>o<br>Q                     | ¢            | O                     | Ma galerie                                                                                                    | 収 信 ( 含) |        | SALIMF<br><b>USINAIRS</b><br>(AdmMSJ)     |                 | 当後合併店             | Tout                | - à      | $\rightarrow$         |
| 西      |                                      | partmen2<br>(hills perfmond)      | perfrei@teg         | $\circledcirc$<br>0 <sup>o</sup> | O            | O                     | Ma malerie                                                                                                    | $+12$    | $-4$   | Suple:<br><b>Milmeteur</b><br>Liumuri)    |                 | <b>CONTRACTOR</b> | Tour                | $\Delta$ | $\rightarrow$         |
| 四      | Þ                                    | perimon3<br>(Allen portmont)      | perfmont.cng        | $\odot$<br>Θ<br>Ġ<br>G           | O            | O                     | Ma galerie                                                                                                    | c        | 5      | Super<br>Utilisateur<br>(AdmitEJ)         |                 | 取代表内容             | Tout                | $-35$    | - 19                  |

**FIGURE 14.16 :** Gestionnaire d'images de Phoca Gallery.

Pour éditer une image déjà ajoutée, cliquez sur son nom : vous accédez alors à l'interface illustrée à la Figure 14.11.

Pour supprimer une image d'une galerie, cochez la case qui figure devant son nom dans l'affichage en liste, puis cliquez sur le bouton EFFACER de la barre d'outils.

#### **ATTENTION**

Supprimer une image d'une galerie ne l'efface pas du serveur. Pour ce faire, vous devez utiliser le gestionnaire de médias de Joomla, accessible par le panneau de contrôle de la page d'accueil de l'administration ou par le menu déroulant Contenu > Gestion des médias. Vous pouvez aussi supprimer les images depuis un client FTP connecté à votre serveur.

La colonne Fonctions du tableau présente quatre icônes permettant respectivement de :

- faire tourner l'image de 90° vers la gauche ;
- faire tourner l'image de 90° vers la droite ;
- recréer les vignettes de l'image ;
- recharger la galerie.

La colonne Ordre du tableau vous permet de modifier l'ordre d'affichage des images au sein d'une catégorie.

#### **EXERCICE**

Créez une galerie comme présenté dans les différentes figures de ce chapitre et créez quelques photos dans cette galerie. Manipulez ces photos à l'aide des icônes de FONCTIONS.

### **Créer un lien de menu vers une galerie**

Pour créer un lien de menu vers une galerie, cliquez sur le menu déroulant Menus > Menu où insérer le lien > Ajouter un lien de menu. Vous êtes conduit au formulaire de création d'un lien de menu. Lorsque vous cliquez sur le bouton Sélection du Type de lien de menu, vous constatez que Phoca Gallery propose quatre types de liens :

- LISTE DES CATÉGORIES (VUE CATÉGORIE), affichage en liste des différentes galeries ;
- Liste d'images (vue catégorie), affichage en liste des miniatures d'une galerie ;
- Mur Cooliris 3D, affichage flottant, en trois dimensions, des miniatures et images d'une galerie ;
- Panneau de contrôle utilisateur.

```
Phoca Gallery
Liste des catégories (Vue catégorie)
Liste d'images (Vue catégorie)
Mur Coolins 3D
Panneau de contrôle utilisateur
```
**FIGURE 14.17 :** Type de liens associés à Phoca Gallery.

#### **ATTENTION**

Pour exploiter Cooliris, vous devez préalablement :

- activer Cooliris dans les paramètres de Phoca Gallery ;
- • dans la gestion des catégories, sélectionner les galeries concernées et cliquer sur l'icône Cooliris de la barre d'outils ;
- • placer à la racine du site le fichier *crossdomain.xml* que vous trouverez dans l'archive d'installation de Phoca Gallery, dans le répertoire *other > cooliris*.

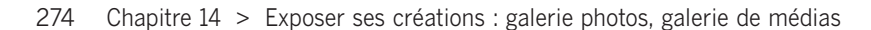

Chaque lien possède ses propres paramètres d'affichage, en plus des paramètres de configuration des galeries et images présentés plus haut. Adaptez les réglages suivant vos besoins.

#### **EXERCICE**

Dans l'un des menus de votre site (ou dans un nouveau menu), créez un lien vers la galerie que vous avez créée à l'exercice précédent.

### **Insérer une image ou un diaporama dans un article**

Pour insérer une galerie dans un article, vous devez avoir installé et publié les plug-ins cités dans la procédure d'installation : Phoca Gallery Plugin, Slideshow Plugin et Button Plugin, ainsi que les fichiers de langue associés.

Éditez ou créez l'article dans lequel vous souhaitez insérer une galerie, puis cliquez sur le bouton Phoca Gallery Image placé sous l'éditeur.

Une fenêtre s'ouvre et vous donne le choix entre différents types d'insertions (voir Figure 14.18) :

- CATÉGORIES insère la liste des galeries.
- IMAGES insère les images d'une galerie.
- IMAGE insère une image seule.
- SWITCH IMAGE insère une image avec permutation.
- Diaporama insère les images d'une galerie en diaporama.

#### **EXERCICE**

Créez un nouvel article et testez les possibilités d'insertion d'images, de galeries et de diaporamas.

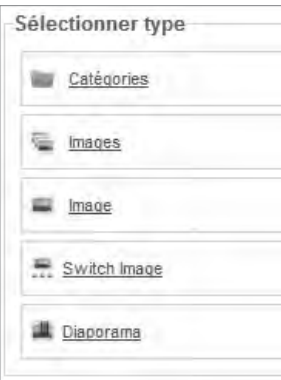

**FIGURE 14.18 :** Possibilités d'insertion dans un contenu à l'aide du bouton Phoca Gallery.

# Mediabox\_CK

Mediabox\_CK est un plug-in développé pour Joomla sur la base de la technologie Lightbox, qui permet d'afficher en surimpression des images, vidéos et autres contenus multimédias. À l'heure actuelle, les formats pris en charge sont :

- animations flash;
- audio : MP3 ;
- vidéo : MP4, FLV, MOV, et formats des sites Facebook, Flickr, Google Video, Youtube, Dailymotion, etc.

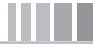

# **Installation**

Téléchargez le fichier d'installation de Mediabox\_CK sur le site **http://www.joomlack.fr** > Télécharger les fichiers > Mediabox\_CK (veillez à bien choisir la version pour Joomla 2.5). Ce plug-in est nativement en français, vous n'avez donc pas besoin de rechercher des fichiers de langue supplémentaires. Mettez en place le plug-in par le biais de l'interface de gestion des extensions de Joomla.

# **Configuration**

Une fois le plug-in installé, passez par le menu Extensions > Gestion des plug-ins pour l'activer et le configurer. Cliquez sur son intitulé, Système — Mediabox CK, pour accéder au formulaire de configuration de la Figure 14.19.

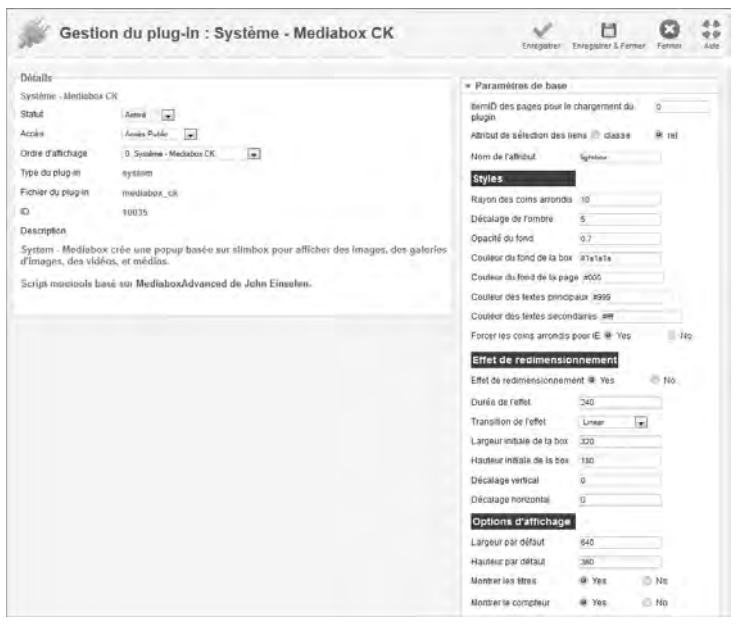

**FIGURE 14.19 :** Configuration de Mediabox\_CK.

Dans le bloc Détails, passez le plug-in en statut Activé. Le bloc Paramètres de base définit les paramètres d'affichage des médias : dimensions, couleurs, effets, etc. Il est judicieux d'effectuer quelques tests pour observer le résultat de l'affichage par défaut et voir si celui-ci vous convient. Dans le cas contraire, vous pouvez toujours revenir ultérieurement dans cette configuration pour l'adapter.

#### **EXERCICE**

Installez et activez Mediabox\_CK.

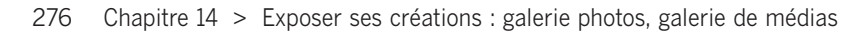

### **Insérer des médias dans un article**

Une fois le plug-in activé, vous pouvez en tirer parti depuis l'éditeur de texte de tout contenu. Sélectionnez un élément auquel vous associez un lien (icône en forme de chaîne). Cela ouvre un formulaire de configuration du lien comprenant plusieurs onglets. Cliquez sur l'onglet Avancé (voir Figure 14.20) et, dans la liste déroulante correspondant au champ RELATION CONTENU-CIBLE, choisissez l'option LIGHTBOX. Dans l'onglet Général, renseignez le lien du média cible (voir Figure 14.21).

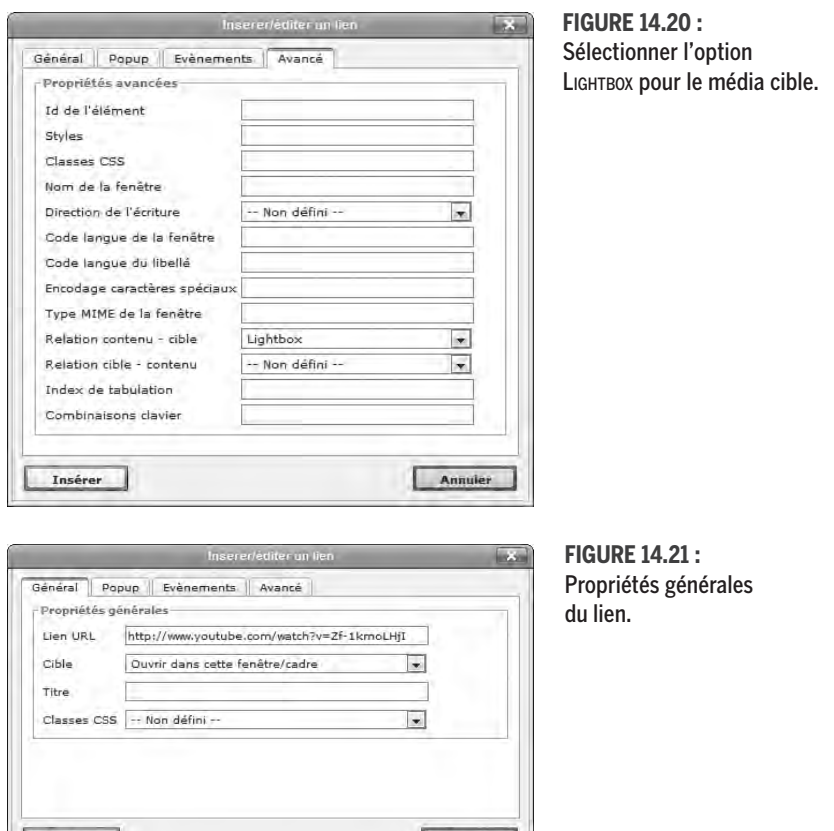

Cliquez sur le bouton Insérer pour créer le lien, puis enregistrez le contenu. Désormais, lorsqu'un utilisateur consulte ce contenu et clique sur le lien, le média cible apparaît en surimpression.

Annuler

#### **ASTUCE**

Insérer

Vous disposez d'une documentation synthétique ainsi que de nombreux exemples à l'adresse **http://www.joomlack.fr/extensions-joomla/mediabox-ck**.

#### **EXERCICE**

Créez un contenu, insérez-y un lien vers une vidéo, une image, un fichier audio... et observez les résultats.

# En résumé

Vous avez maintenant deux outils à votre disposition pour exposer sur votre site vos créations photographiques, vidéo ou audio.

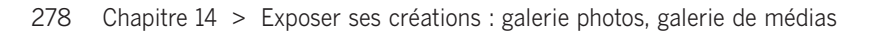

m